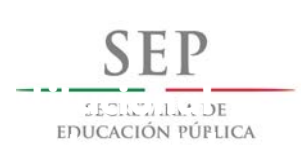

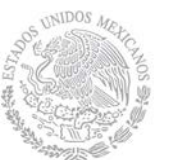

 **Dirección General de Educación Superior** 

 **Dirección de Fortalecimiento** 

**Institucional**

**Universitaria**

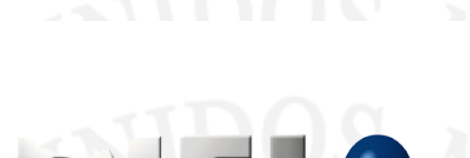

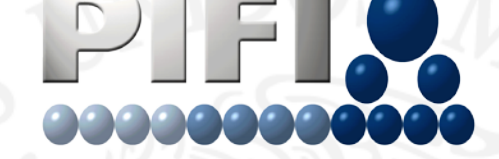

PROGRAMA INTEGRAL DE FORTALECIMIENTO INSTITUCIONAL Por la mejora y el aseguramiento de la calidad de la educación superior

# **Guía Paso a Paso para la captura en el Sistema Informático**

**de Contraloría Social (SICS).**

Abril 2013

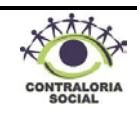

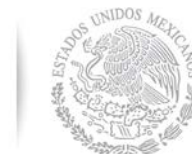

 **Dirección General de Educación Superior** 

SECRETARÍA DE<br>EDUCACIÓN PÚBLICA

 $\textcolor{red}{\textstyle\subset}$ 

**Universitaria Institucional**

 **Dirección de Fortalecimiento** 

**ÍNDICE**

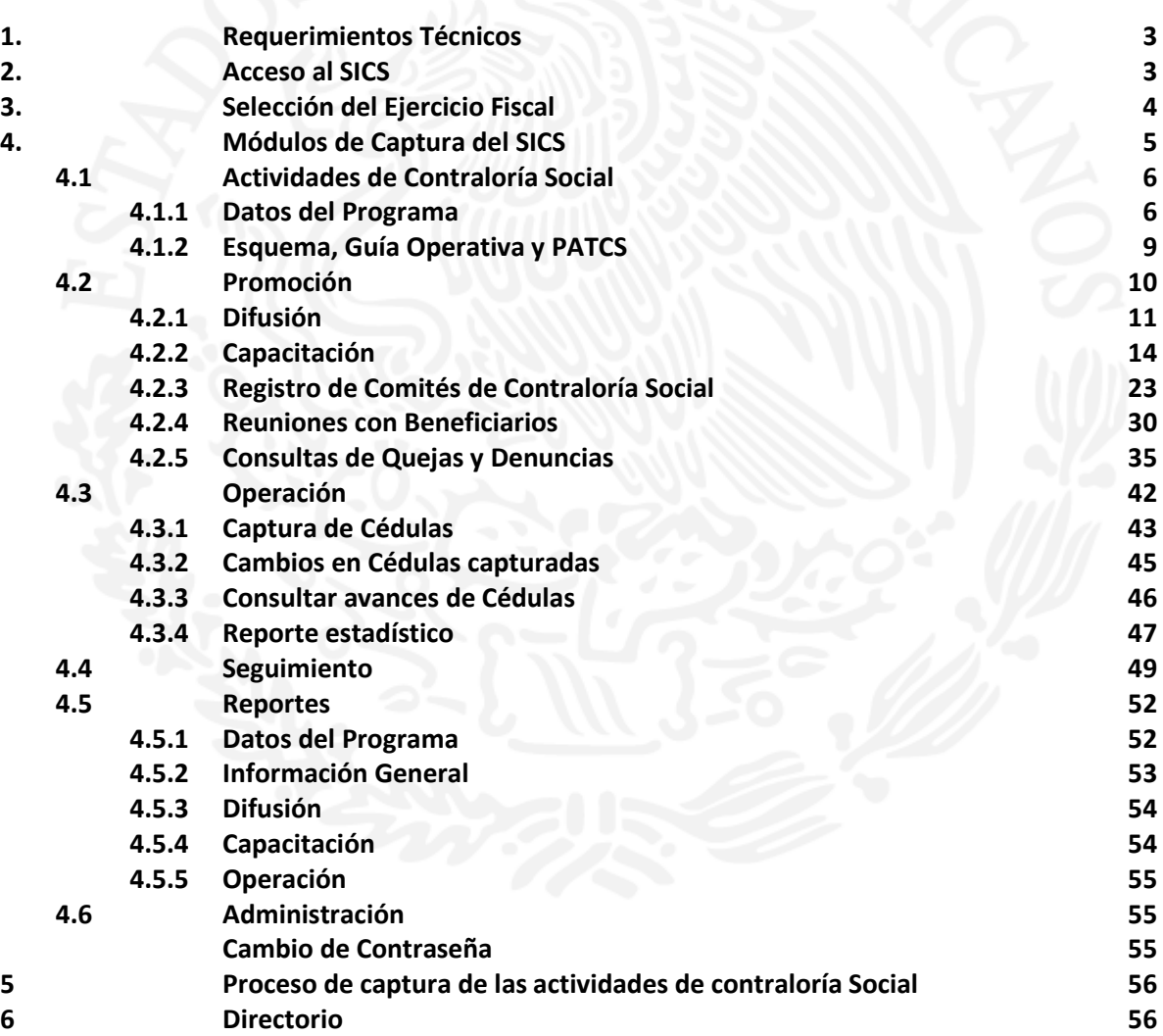

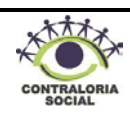

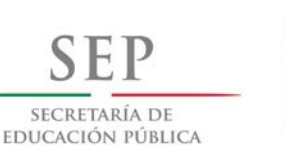

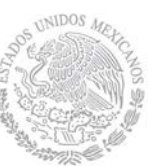

 **Dirección General de Educación Superior** 

 **Dirección de Fortalecimiento** 

**Institucional**

## **1. Requerimientos Técnicos**

Para un óptimo funcionamiento del SICS, es necesario contar con los siguientes requerimientos técnicos:

#### **De Hardware:**

Computadora personal.

Conexión a internet.

### **De Software:**

Navegador (Exclusivamente Internet Explorer 7 o superior). Adobe Reader. Usuario y Contraseña del SICS.

# **2. Acceso al SICS**

a) Para acceder al Sistema Informático de Contraloría Social (SICS) es necesario que dentro de su navegador, teclee la siguiente página electrónica:

# **<http://www.uorcs.edu.mx/contraloría>**

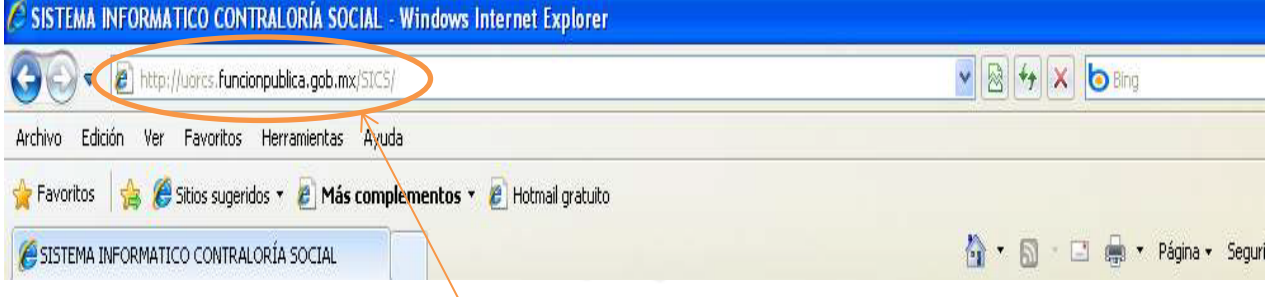

**Nota:** Es importante que las siglas SICS se escriban en mayúsculas ya que de otra manera el explorador no le desplegará la página de captura.

b) Una vez que el explorador le despliega la siguiente página debe ingresar los datos de la cuenta (Usuario y Contraseña) que la Instancia Normativa, representada por la Dirección de Fortalecimiento Institucional (DFI), le ha asignado para el ejercicio fiscal en curso.

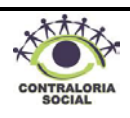

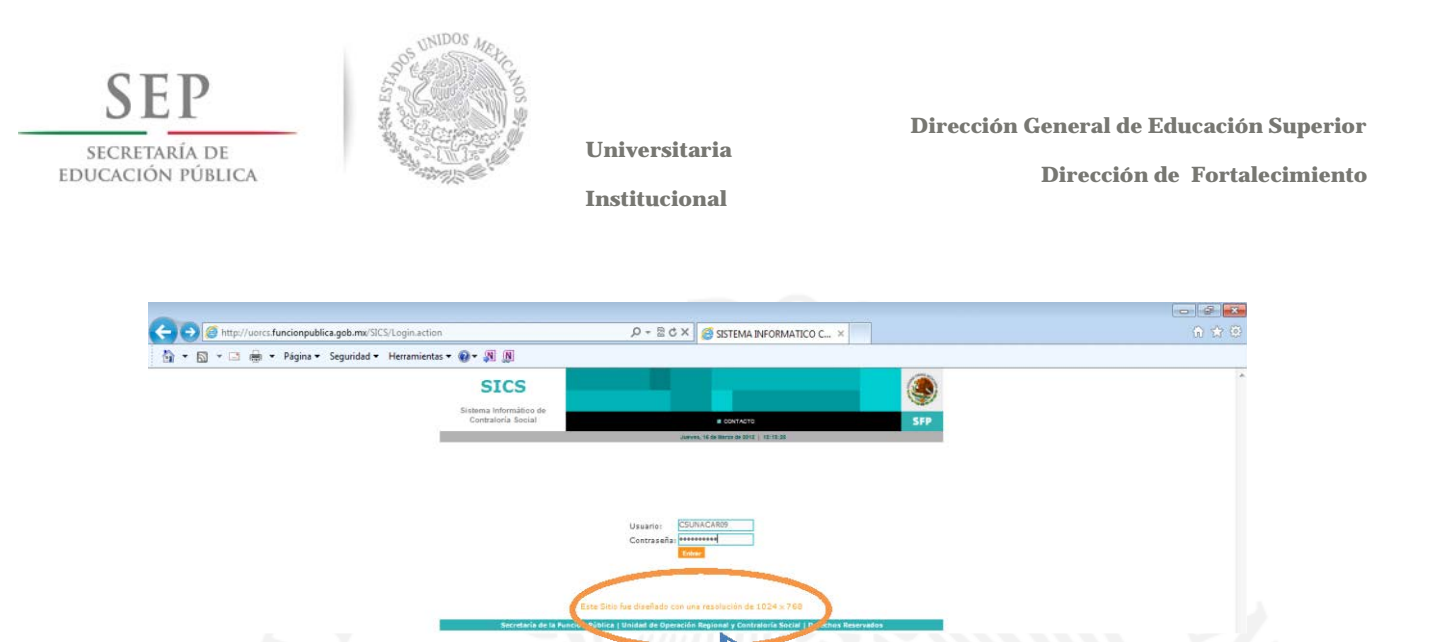

En caso de olvido y/o extravío de los datos de su cuenta (Usuario y Contraseña) debe notificar vía telefónica y/o por correo electrónico a los enlaces de Contraloría Social de la Instancia Normativa.

Dar clic

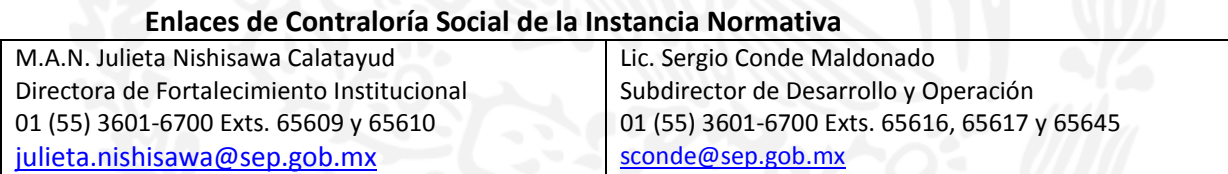

**Nota:** Por seguridad la contraseña que se le asignó tiene una vigencia de 25 a 30 días, en caso de que la contraseña haya expirado le aparecerá la siguiente leyenda, y deberá solicitar la restauración de la misma a los enlaces de Contraloría Social de la Instancia Normativa.

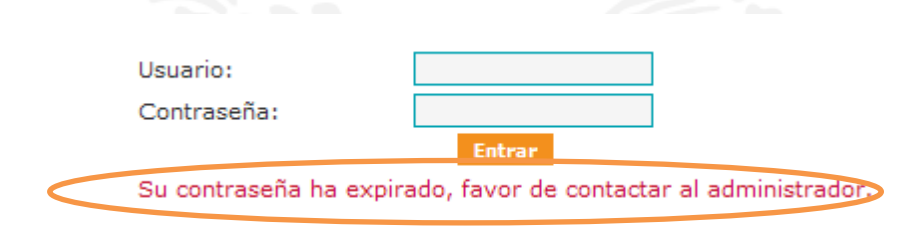

### **3. Selección del Ejercicio Fiscal**

Una vez que tecleó el usuario y contraseña del SICS, se despliega la pantalla inicial en la cual se encuentra la sección de Ejercicio Fiscal, a continuación se describen los pasos para seleccionar el ejercicio fiscal a capturar.

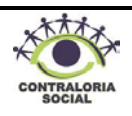

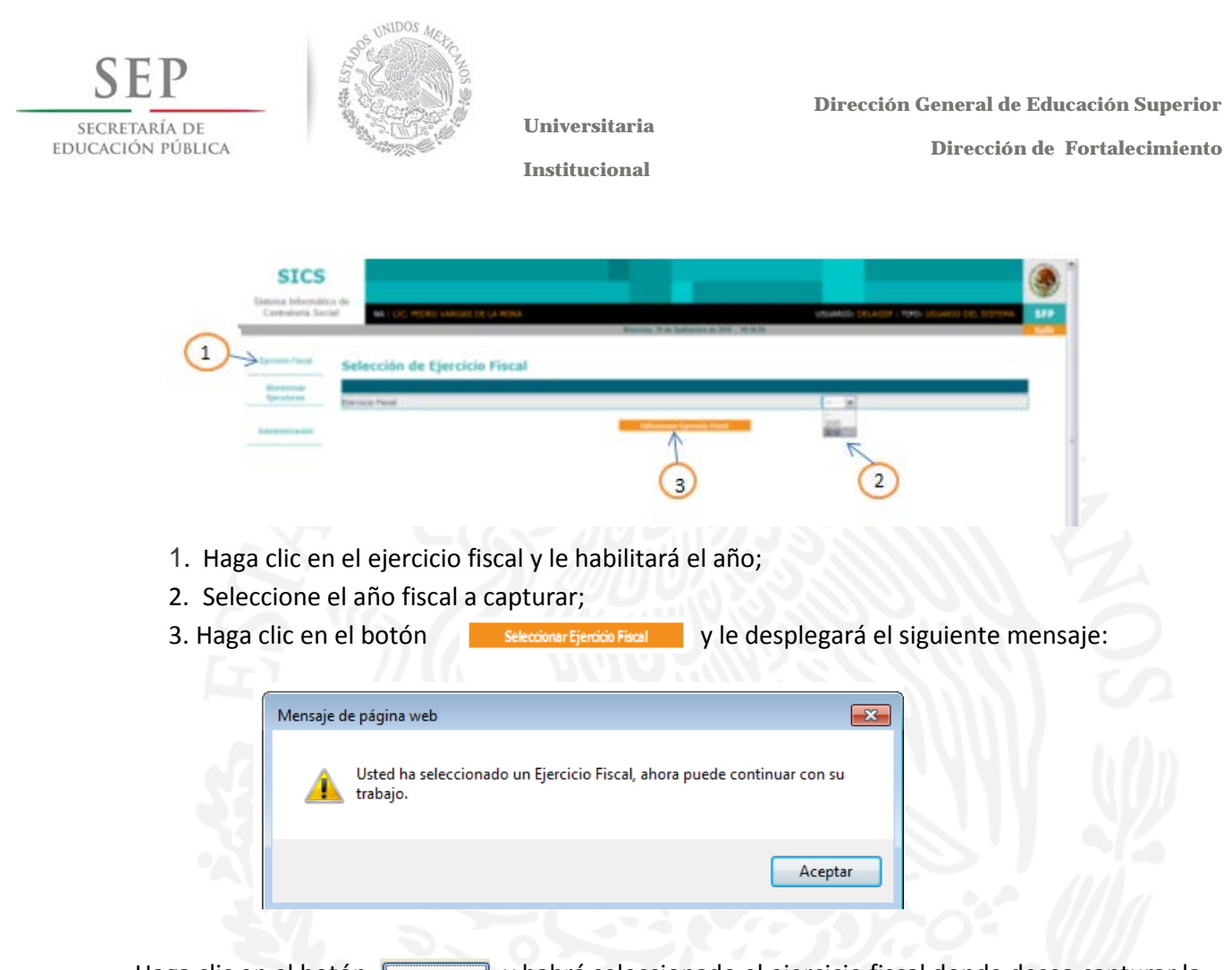

Haga clic en el botón  $\Box$  Aceptar y habrá seleccionado el ejercicio fiscal donde desea capturar la información de las actividades de Contraloría Social.

### **4. Módulos de Captura del SICS**

Una vez seleccionado el ejercicio fiscal, el SICS le desplegará la siguiente pantalla indicando cada uno de los módulos de captura que conforman el sistema. A continuación se describe cada uno de los módulos:

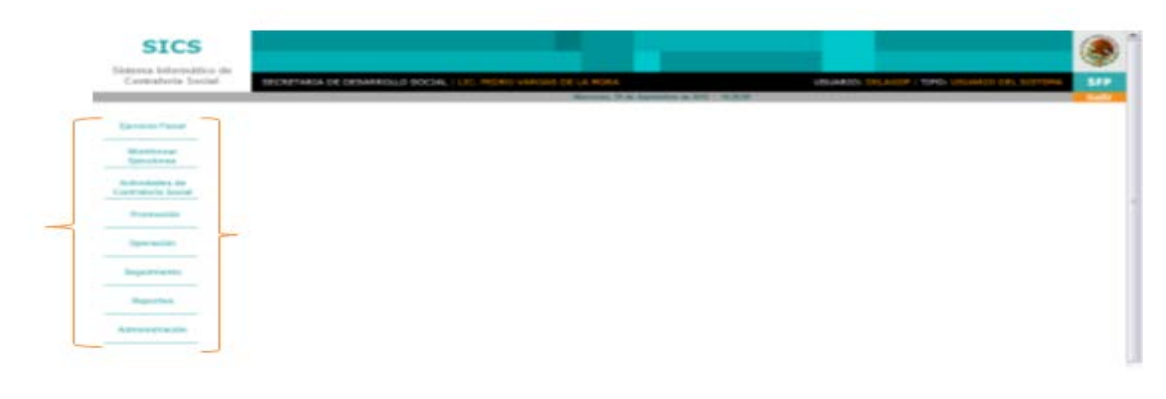

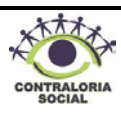

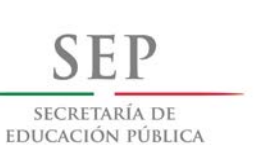

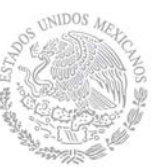

 **Dirección General de Educación Superior** 

 **Dirección de Fortalecimiento** 

**Institucional**

#### **4.1 Actividades de Contraloría Social**

Haga clic en el módulo denominado "*Actividades de Contraloría Social*", el cual contiene los siguientes Sub-módulos:

- · Datos del Programa
- Esquema, Guía Operativa y PATCS

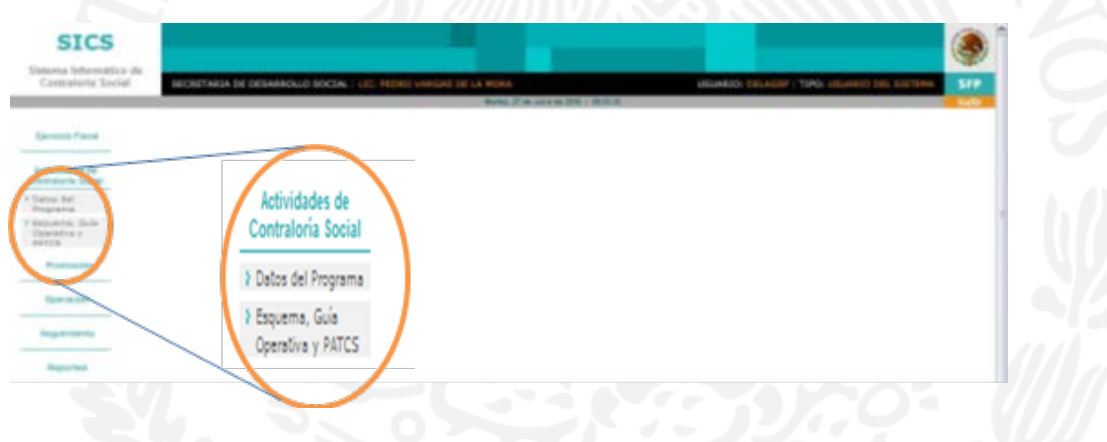

#### **4.1.1 Datos del Programa**

Este sub-módulo está designado para capturar todos los apoyos que se han recibido en el marco del Programa Integral de Fortalecimiento institucional (**PIFI**).

Para realizar la captura en este sub-módulo, haga clic en "*Datos del Programa*", y posteriormente presionar el botón **capturar** y le desplegará la siguiente pantalla.

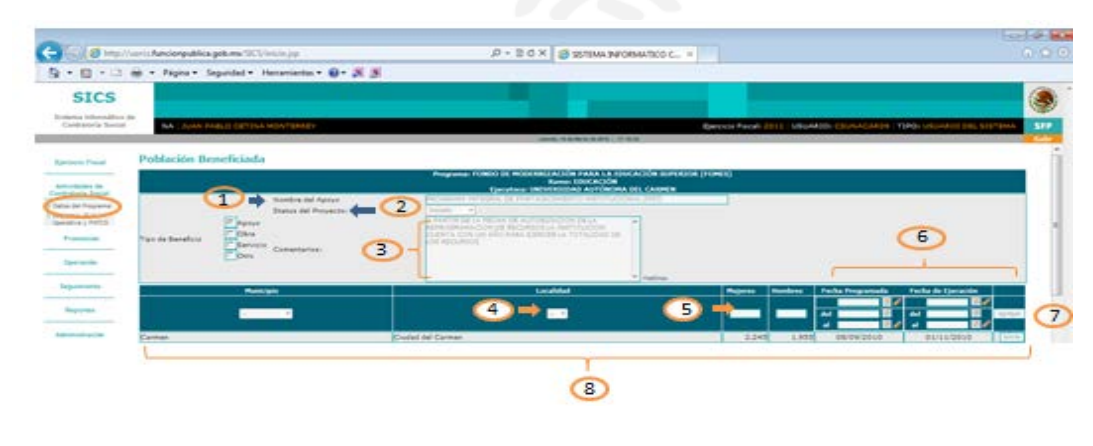

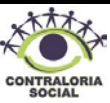

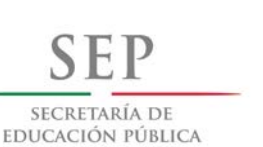

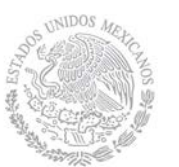

 **Dirección General de Educación Superior Dirección de Fortalecimiento** 

**Institucional**

**1. Nombre del apoyo, obra o servicio:** En este campo debe registrarse lo siguiente: Programa Integral de Fortalecimiento Institucional (PIFI).

**2. Status del Proyecto:** haga clic en el combo v y seleccione la opción denominada "*Iniciado*".

**3. Comentarios:** En este campo deberá capturarse lo siguiente: "*A partir de la fecha de autorización de la reprogramación de recursos la institución cuenta con un año para ejercer la totalidad de los recursos*".

4. Municipio y Localidad: Estos campos contienen catálogos, haga clic en el combo v para desplegar la información y, a continuación, seleccione el municipio y localidad donde está ubicado el proyecto a ejecutar.

**5. Mujeres y Hombres**.- Capture el número de población beneficiada para mujeres y hombres, de acuerdo a la propuesta ejecutiva del proyecto. Ejemplo: Mujeres 100; Hombres 20.

**6. Fecha Programada**.- Haga clic en el icono del calendario, en donde se deberá registrar la fecha del Convenio de Colaboración y Apoyo que se suscribió.

**7. Fecha de ejecución**.- Esta fecha se captura cuando el apoyo ya se está ejecutando, se registra la fecha siguiendo los pasos anteriores. La fecha corresponde a la registrada en el oficio de autorización de la reprogramación de recursos que emita la DGESU.

**8. Agregar**: Es muy importante que una vez que termino de capturar hasta el punto No. 6, haga clic en el botón **Agregar** ya que de otra forma al intentar guardar la información se generará un error y no se guardarán los datos capturados.

**9.** Una vez que hizo clic en el botón "*Agrega*r" debe aparecer la información por debajo de los campos de captura en una barra color gris, esta parte se puede borrar en caso de existir algún error, haga clic en el botón **Borrar** y vuelva a capturar de acuerdo a lo establecido en los puntos 4 al 8.

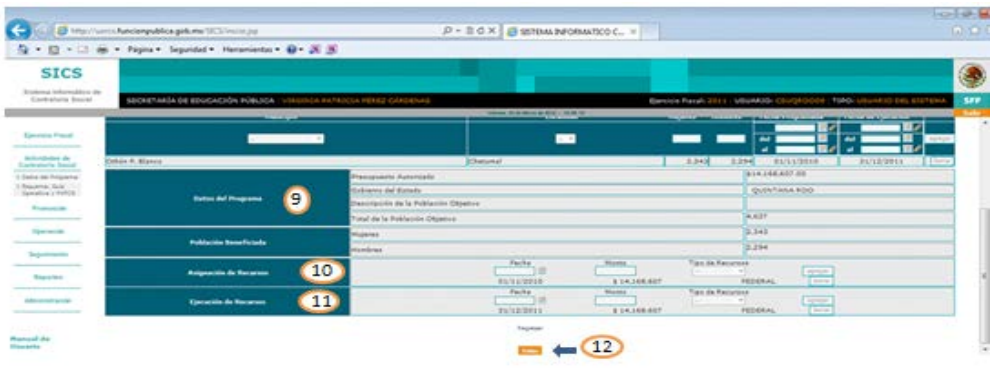

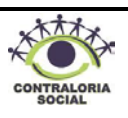

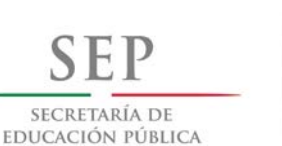

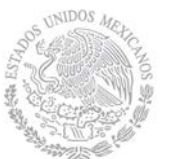

 **Dirección General de Educación Superior** 

 **Dirección de Fortalecimiento** 

**Institucional**

**10.** Esta sección es solo de lectura, en automático el SICS muestra la información, en esta sección no se captura información.

#### **11. Asignación de Recursos.**

- **Fecha:** Haga clic en el icono de calendario y registre la fecha del Convenio de Colaboración y Apoyo que se suscribió.
- **Monto:** Capture la cantidad registrada en "Presupuesto autorizado", sin comas y sin signo de pesos.
- **Tipo de Recursos**: Haga clic en el combo video y seleccione el origen de los mismos: "Federal".

Una vez concluida la selección de la información haga clic en el botón de  $\sqrt{A_{\text{green}}}$  para que quede registrada la información capturada y posteriormente dé clic en el botón de "*Guardar*" para que el sistema registre dicha información.

#### **12. Ejecución de Recursos:**

- **Fecha:** Haga clic en el icono de calendario y registre la fecha del oficio de autorización de la reprogramación de recursos que emita la DGESU.
- **Monto:** Capture la cantidad registrada en "Presupuesto autorizado", sin comas y sin signo de pesos.
- **Tipo de Recursos**: Haga clic en el combo y seleccione el origen de los mismos: "Federal".

**Una vez concluida la selección de la información** haga clic en el botón **para para que el sistema** guarde dicha información.

**13.** Cuando haya terminado de capturar la información, haga clic en el botón **y después en el el el el el el el e** botón Regresar el SICS lo regresará a la página principal de "Datos del Programa", haga clic en el botón para ingressivar la información de los demás proyectos autorizados.

En cada proyecto capturado se puede habilitar la opción de consultar con la finalidad de editar o borrar la información capturada del Proyecto.

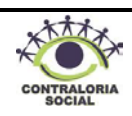

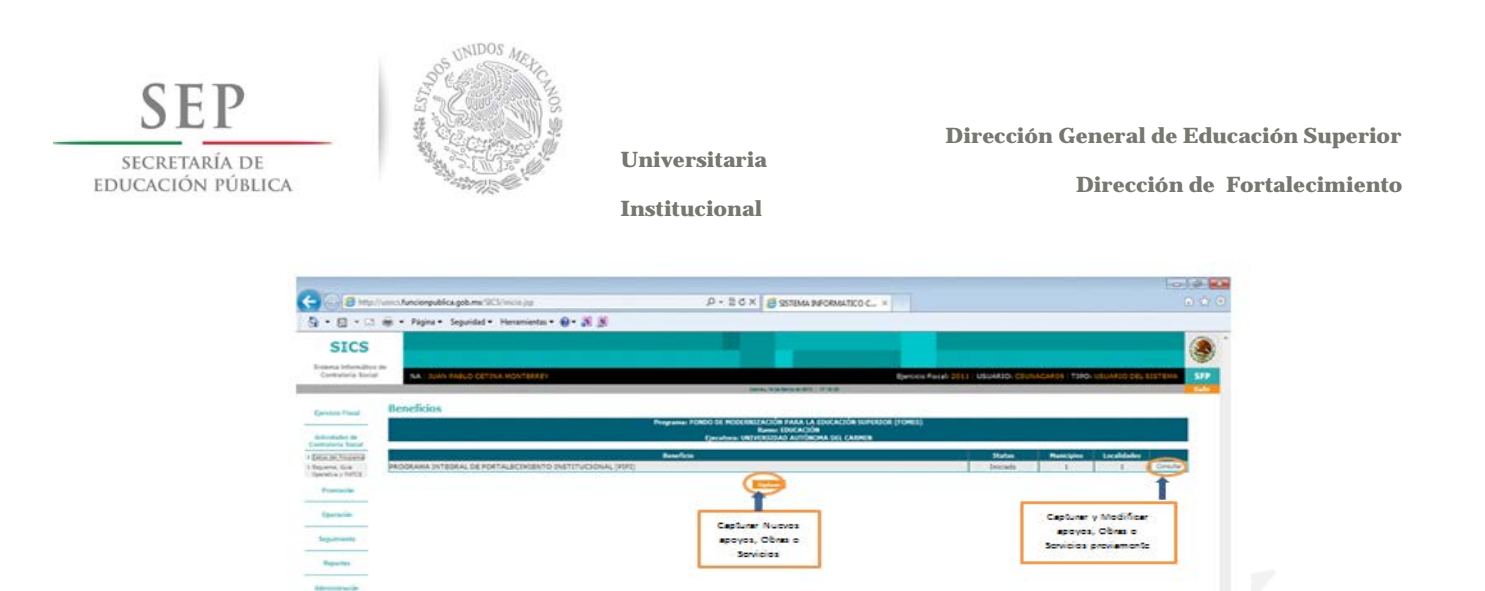

**NOTA:** Solamente se puede modificar o eliminar la información del Proyecto, el registro **NO PUEDE SER ELIMINADO DEL SISTEMA**, en caso de duplicar algún proyecto se deberá **BORRAR** la información y en el nombre del proyecto se deberá cambiar a **DUPLICADO**.

# **4.1.2 Esquema, Guía Operativa y PATCS**

Este sub-módulo está designado para consultar y descargar el Esquema, Guía Operativa y PATCS, elaborados por la Instancia Normativa. Además, se pueden descargar en la computadora.

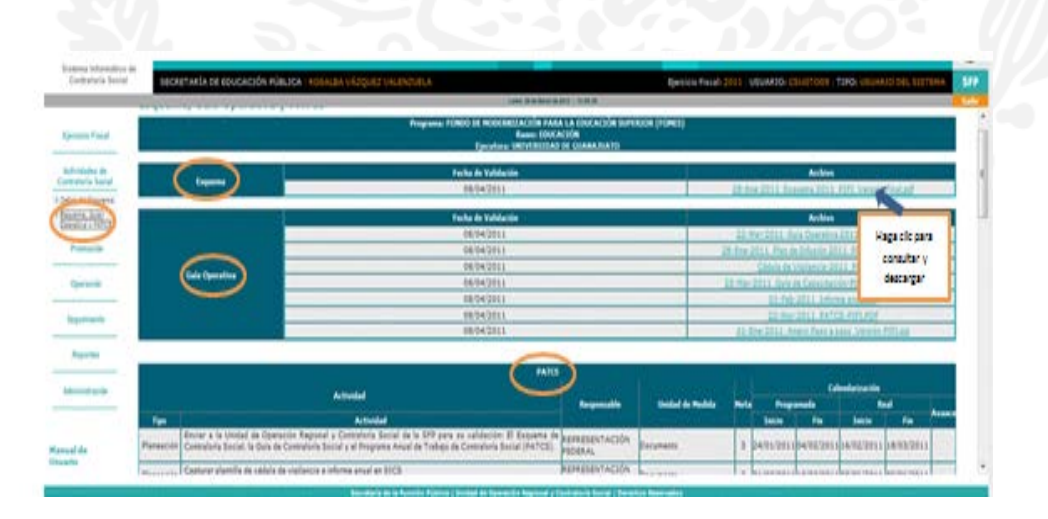

**Nota:** Para descargar los archivos sólo hay que dar clic sobre el archivo requerido y nos dará la opción de guardarlo en la computadora.

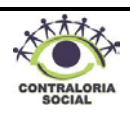